# **Taucher-Meeting Point von www.baumannse.de**

Anleitung zu Aufruf und Verwendung

## **1. Berechtigung**

Der Meeting Point ist ein Community-Modul, sprich er ist erst nach einer User-Anmeldung verfügbar.

Auf der Login-Seite ist auch eine entsprechende Doku zur Community verfügbar.

An Userdaten wird nur das notwendigste (Name, Vorname, Mail u. Passwort) gespeichert . Passwort sollte nicht bei anderen Seiten verwendet werden.

# **2. Aufruf des Meeting Point's**

Der Aufruf kann derzeit über zwei Varianten erfolgen. Beide Male ist es erforderlich, daß vorab eine Anmeldung (über den Link "Login" rechts oben im Kopf) erfolgt ist.

- Uber Navigation "Hobbies" -> "Tauchen" -> "Meeting Point" (Dieser Link wird nur bei korrekter Anmeldung angezeigt..)
- Über Hot Link "Meeting Point Tauchen" aus der rechten Spalte der Startseite (Dieser Link existiert zwar immer, aber ohne korrekte Anmeldung landet man auf Seite mit Sicherheitswarnung..)

## **3. Der Meeting Point funktioniert wie folgt :**

## **3.1 Übersicht der Events**

in der ersten Seite werden die Aktivitäten mit einer Selectbox angezeigt.

Angezeigt werden alle Events ab dem aktuellen Datum in aufsteigender Reihenfolge. Die Box beinhaltet Datum, Zeit, Ort und Kommentar vom Ersteller.

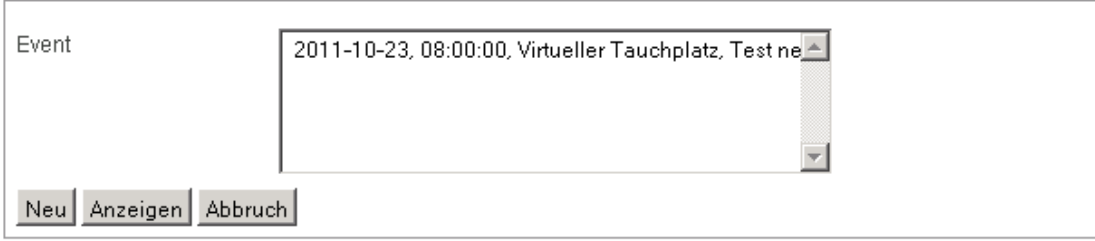

Abb: Event übersicht

3.1.1 Neues Event anlegen Einfach Button "Neu" .. anschließend Sie Abschnitt Event-Details

#### 3.1.2 Vorhandenes Event ändern Kann nur der Initiator, welcher das Event angelegt hat . Dazu muss er vorab das Event normal anzeigen..

#### 3.1.3 Vorhandenes Event anzeigen Event in der Selectbox markieren und Button "Anzeigen"

### **3.2 Event-Details**

Angezeigt werden nun alle Details des Event, wobei der Autor-User Schreibberechtigung auf die Felder (außer , erstellt von' und Teilnehmer-Liste) erhält, und sie somit korrigieren kann.

Die Buttonleiste kann sich je nach User-Status unterscheiden.

Soll ein neues Event angelegt werden, sind Felder natürlich leer, bzw. mit Formatierungshilfe etc vorbelegt.

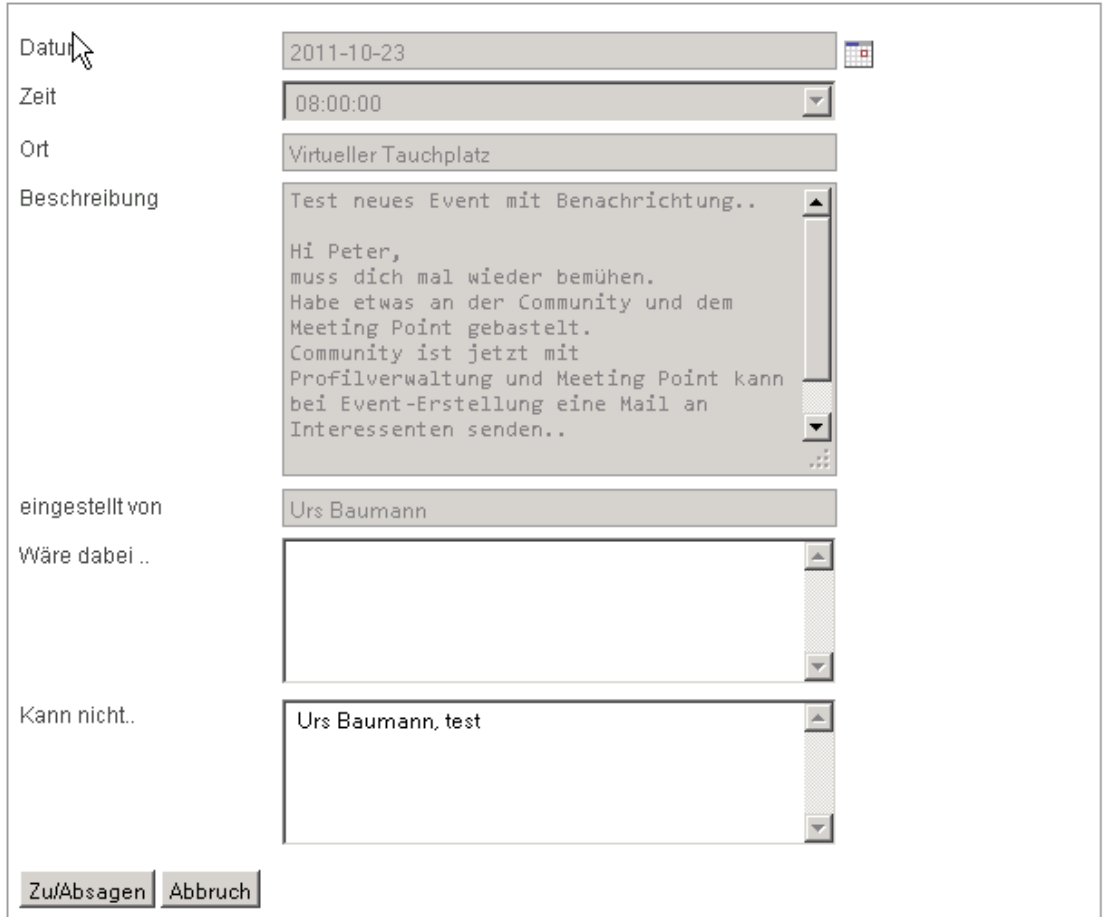

Abb: vorhandenes Event anzeigen/ändern

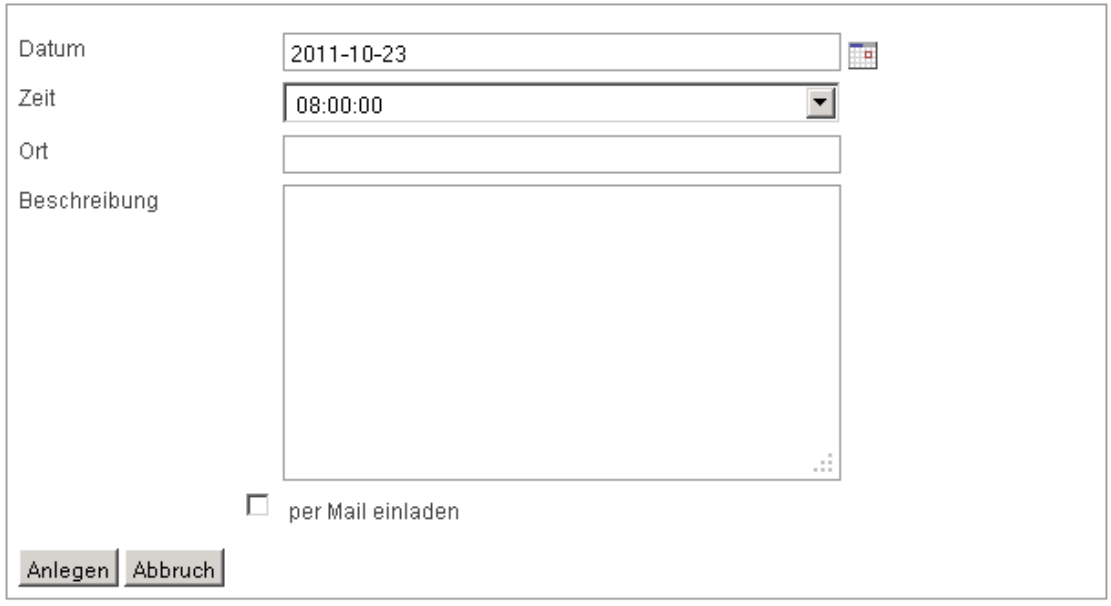

Abb : Ansicht für neues Event

- 3.2.1 Initiator ruft Event-Anzeige auf , bzw. neues Event soll angelegt werden Es können die Felder Datum bis Beschreibung geändert und mit Button "Speichern" in der Datenbank abgestellt werden.
- 3.2.2 User ohne Statement ruft Event-Anzeige auf "ohne Statement" heißt, der User wird in den Selectboxen noch nicht aufgelistet. Er kann mittels dem Button "Zu/Absagen" ein Statement abgeben.
- 3.2.3 Teilnehmender User ruft Event-Anzeige auf "teilnehmend" heißt, der User ist in der "Wäre dabei"-Selectbox gelistet. Er kann mittels dem Button "Zu/Absagen" zur Kommentareingabe verzweigen.
- 3.2.4 Verhinderter User ruft Event-Anzeige auf "verhindert" heißt, der User ist in der "Kann nicht"-Selectbox gelistet. Er kann mittels dem Button "Zu/Absagen" zur Kommentareingabe verzweigen.
- 3.2.5 Zusätzliche Option bei Neuanlage : **per Mail einladen** Bei der Neuanlage, kann der Ersteller eine Einladungsmail versenden. Sie wird automatisiert vom Webmaster an den Ersteller geschickt, wobei alle Community-User welche in Ihrem Profil zugestimmt haben, als BCC-Empfänger aufgeführt werden. D.h. Ihre eMail-Adresse wird nicht angezeigt, somit ist die Privatsphäre erstmal gewährleistet.

## **3.3 Teilnehmerkommentar**

Als letzen Block ist der Teilnehmerkommentar noch zu beschreiben.

Auch hier kann sich die Button-Leiste entsprechend dem Status des Teilnehmers unterschiedlich präsentieren.

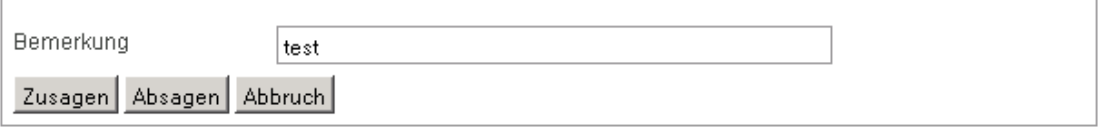

- 3.3.1 Aufruf durch nicht teilnehmenden User Er kann einen Kommentar eintragen und mittels Button "Zusagen" oder "Absagen" in die entsprechende Liste aufnehmen lassen.
- 3.3.2 Aufruf durch teilnehmenden User Er kann den Kommentar ändern und mittels Button "Zusagen" in der Datenbank abstellen.

Oder er kann sich mittels Button "Absagen" aus der "Bin dabei"-Liste in die "Kann nicht"-Liste verschieben lassen.

- → Absagen sollten nur gemacht werden, wenn genügend andere da sind, oder maximal einen Tag davor.. Nicht daß jemand solo am Tauchplatz steht.
- 3.3.3 Aufruf durch teilnehmenden User

Er kann den Kommentar ändern und mittels Button "Absagen" in der Datenbank abstellen.

Oder er kann sich mittels Button "Zusagen" aus der "Kann nicht"-Liste in die "Bin dabei"-Liste verschieben lassen.

# **4. Was ist noch zu bemerken :**

- Bitte achtet auf (N)etikette ..
	- Sprich, seid freundlich und fair
		- o Meldet nur Events die Ihr auch durchführen wollt
		- o Sagt frühzeitig ab (Initiator muss daß in der Beschreibung machen, dass er doch nicht kann !!)
- Bei der Erfassung sind –noch- keine Plausi-Prüfungen hinterlegt. Nehmt deshalb für Datum die Kalender-Auswahl daneben, bzw. Event-Beschreibung darf 512, Statement-Text 256 Zeichen nicht überschreiten..
- Community und Meeting Point sind noch in Entwicklung, bzw. es hängt davon ab, ob genügend Leute Interesse daran haben.
- In diesem Fall würde ich Entwicklung an beiden Modulen weitertreiben, so daß z.B. Registrierungs-/Setup-Formular für Community, oder Aussehen und Formatierhilfe bei den Formularen verbessert/eingefügt werden.